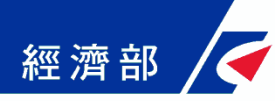

# 如何使用準工商憑證辦理 有限公司線上設立登記 (操作流程指引)

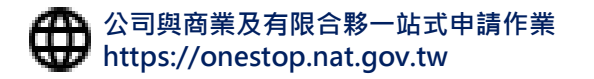

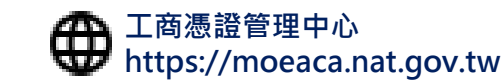

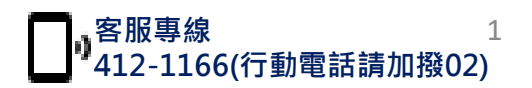

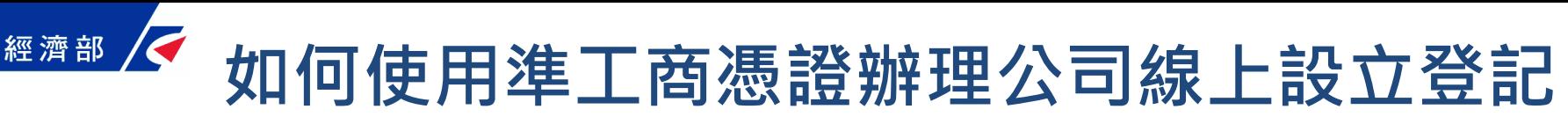

公司登記線上辦 省時省錢又省力

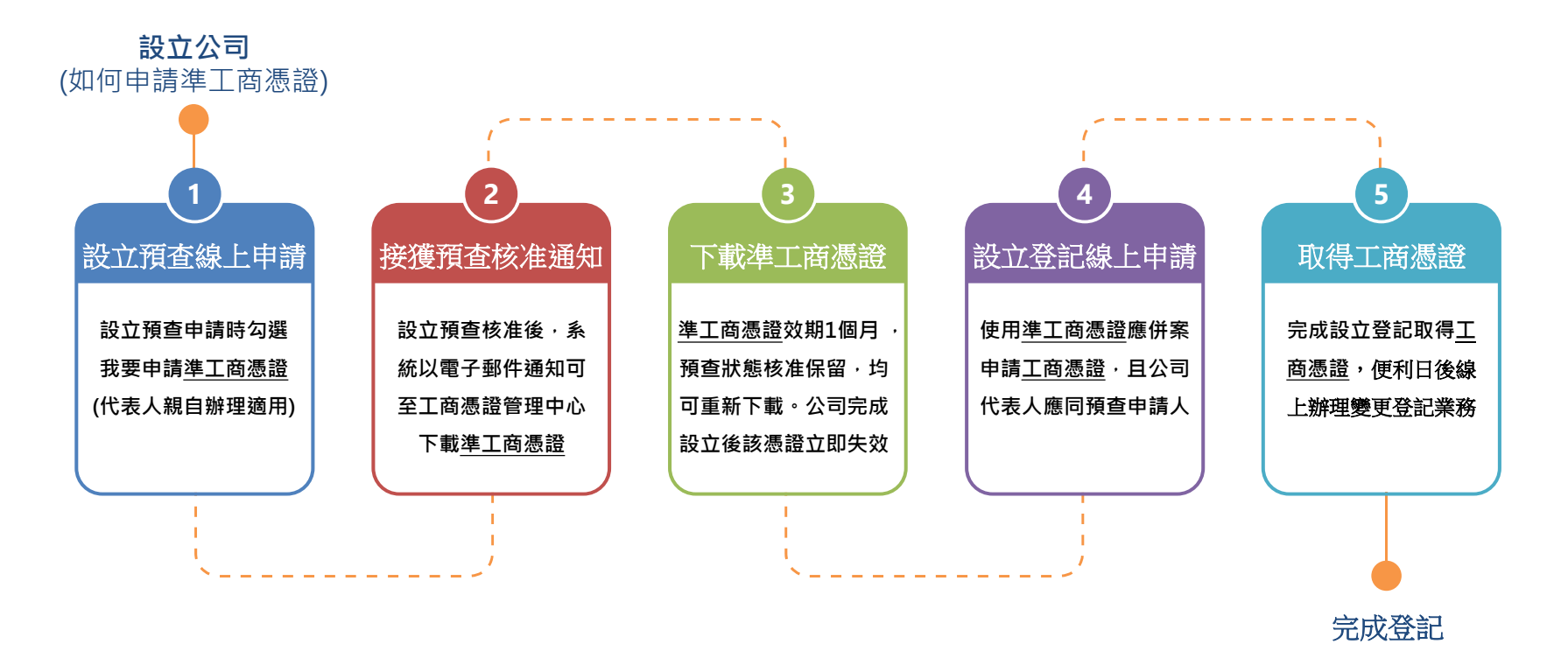

經濟部推出準工商憑證(#註)試辦計畫,便利無自然人憑證之公司代表人亦可線上辦理「有 限公司」設立登記,於設立預查核准後可至工商憑證管理中心網站下載準工商憑證,該憑證 專用於一站式線上申請作業網站辦理有限公司設立登記,符合上述STEP 4 均可申請,歡 迎多加使用!

【備註: 「準工商憑證」正式全名為「準公司於一站式線上申請設立專屬使用者憑證」】

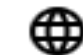

工商憑證管理中心 https://moeaca.nat.gov.tw

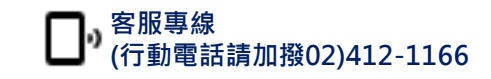

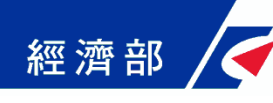

### 1. 設立預查線上申請 – 選擇申辦項目

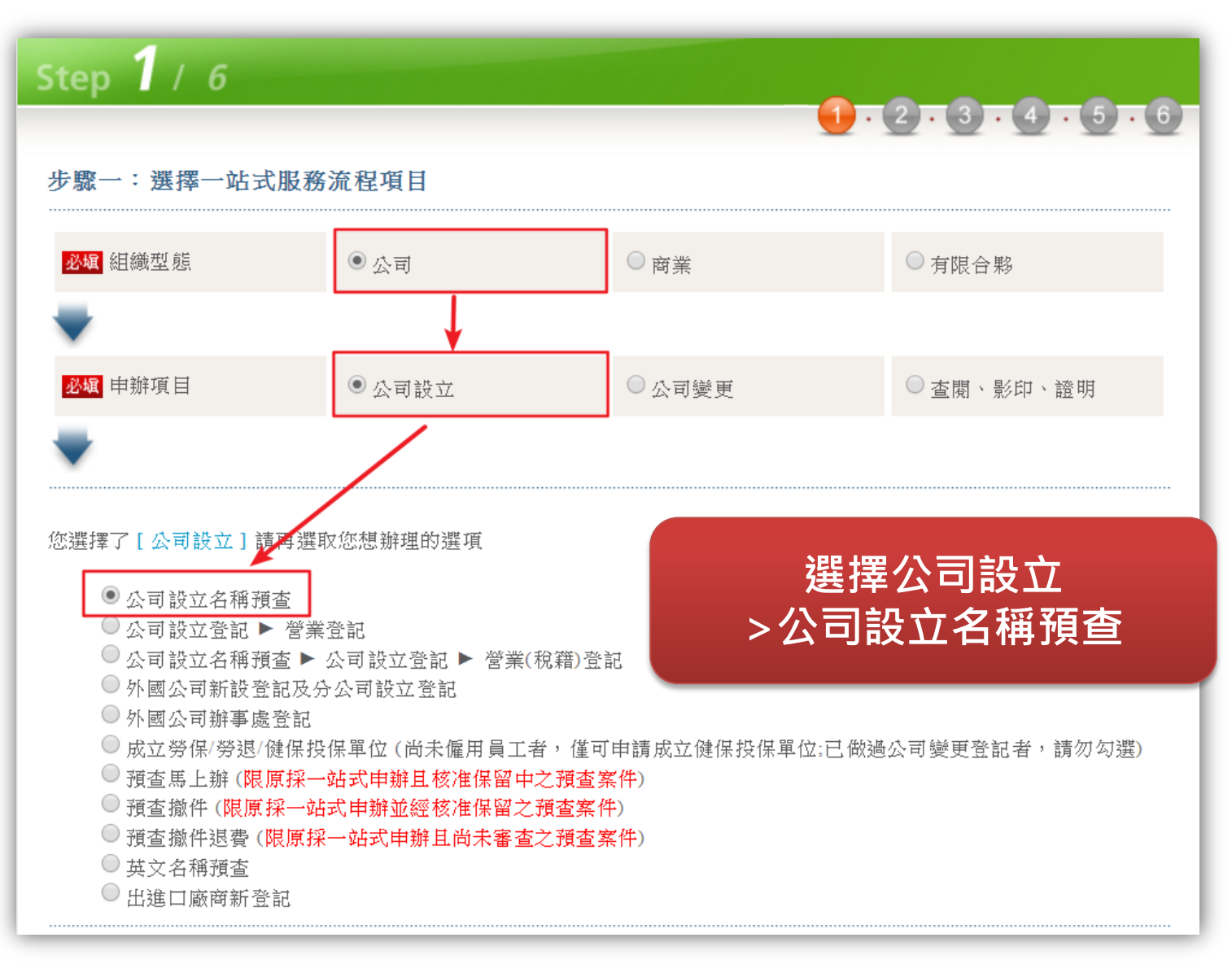

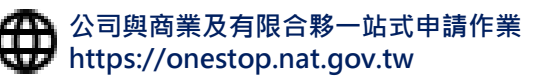

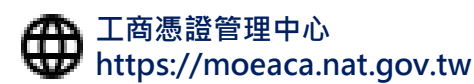

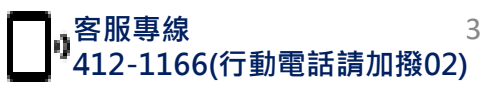

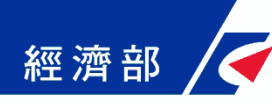

### 1. 設立預查線上申請 – 填寫申請書

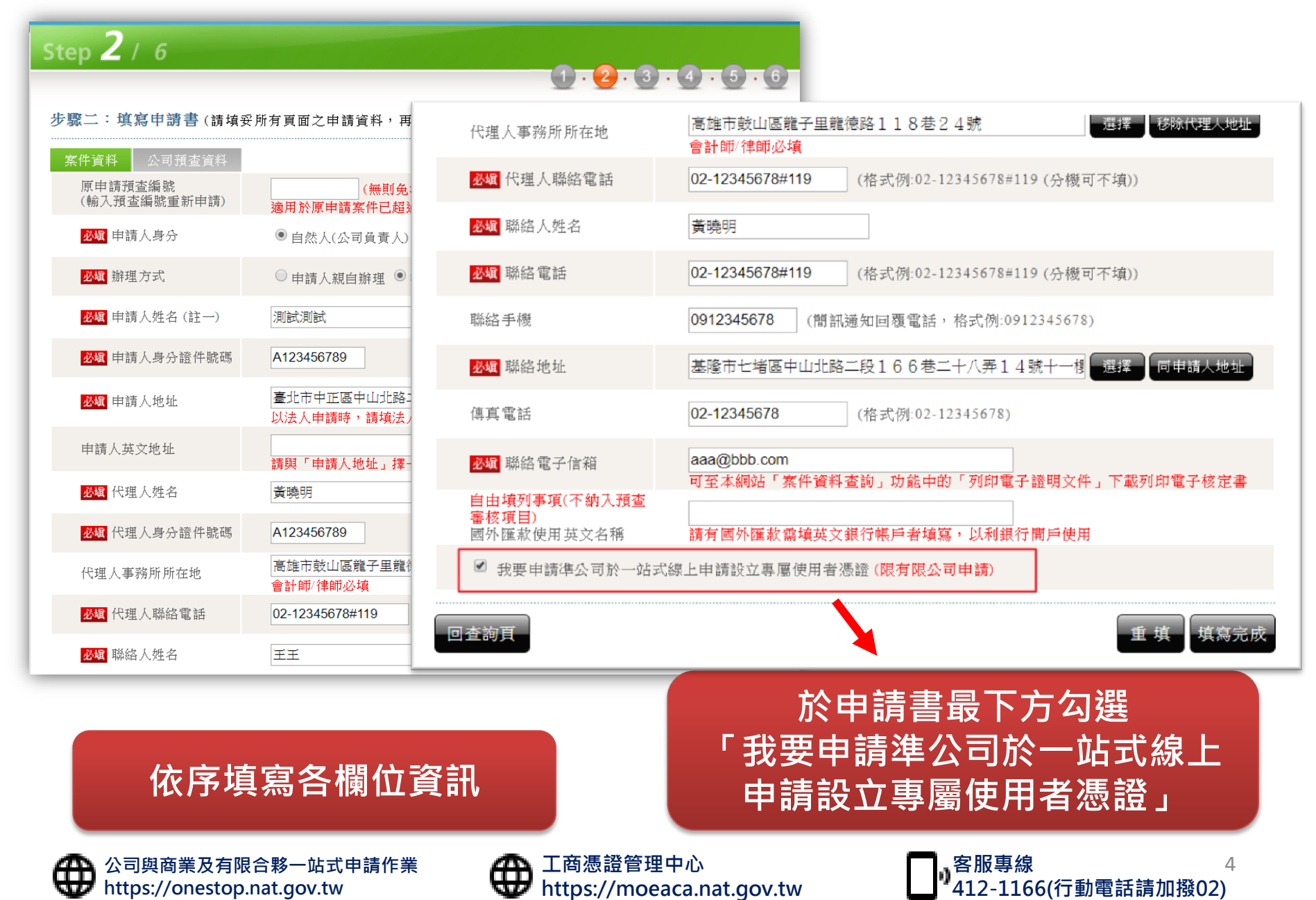

# **經濟部 √ 1. 設立預查線上申請 – 確認申請書資料**

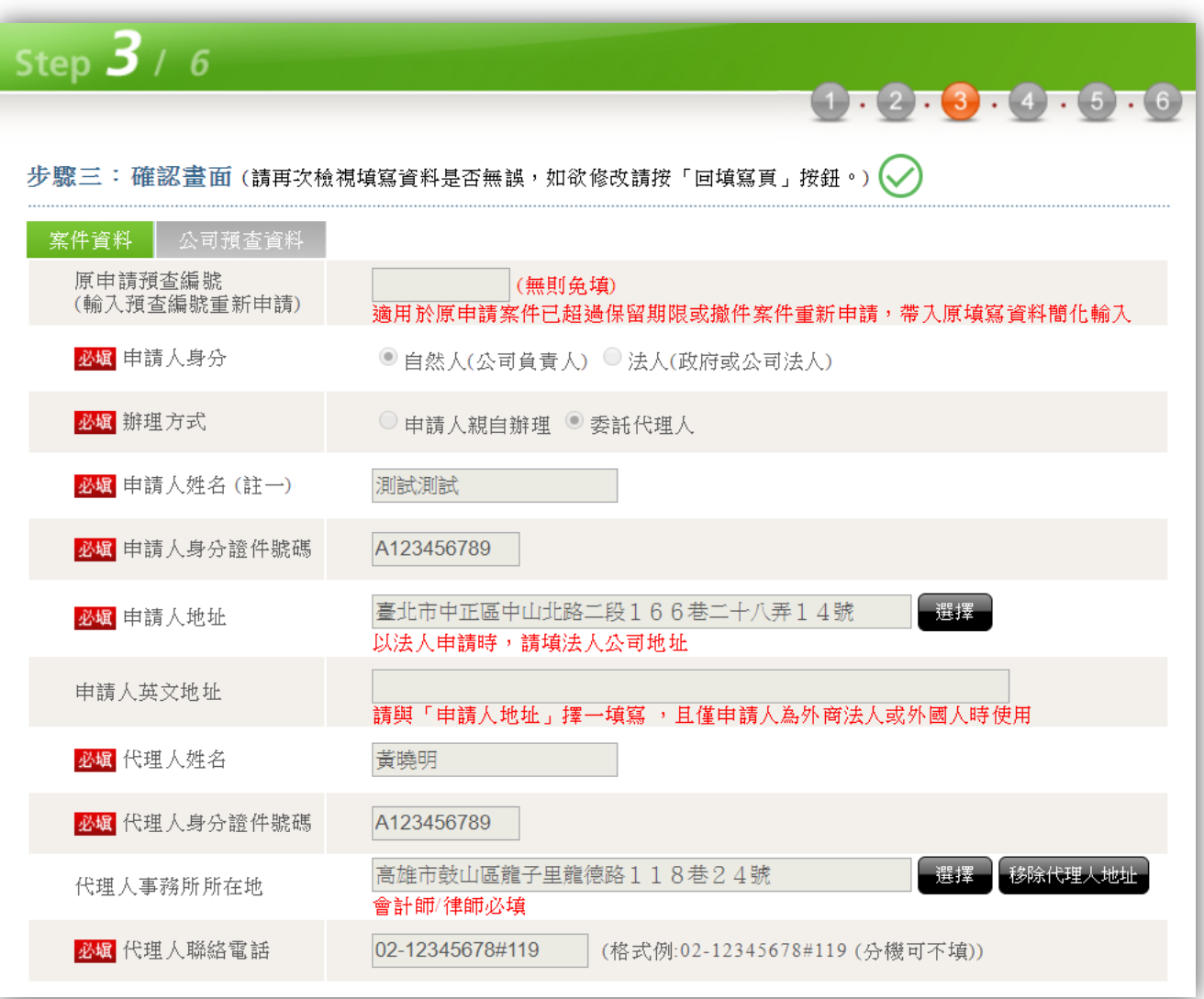

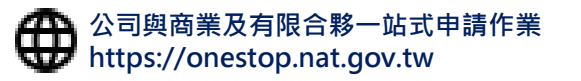

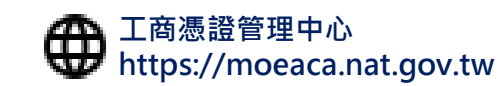

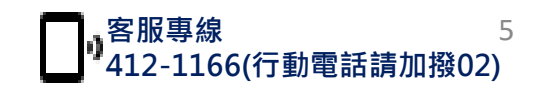

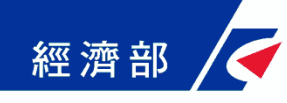

### 1. 設立預查線上申請 – 案件儲存

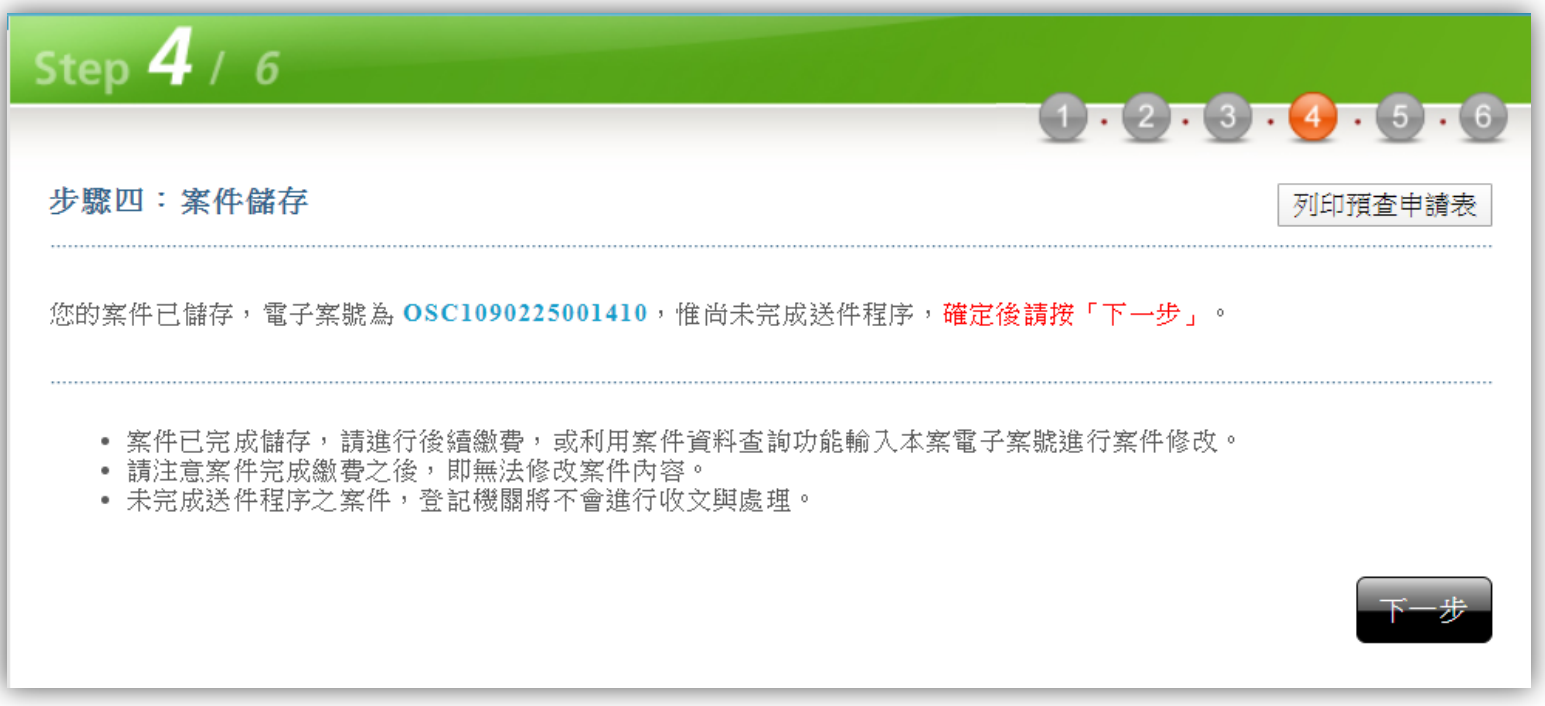

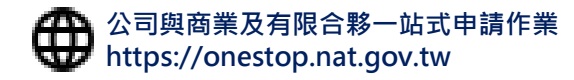

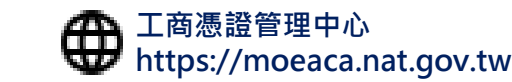

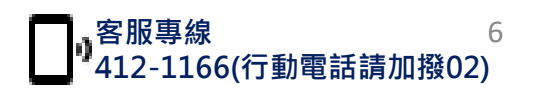

### 1. 設立預查線上申請 – 線上繳納規費

經濟部

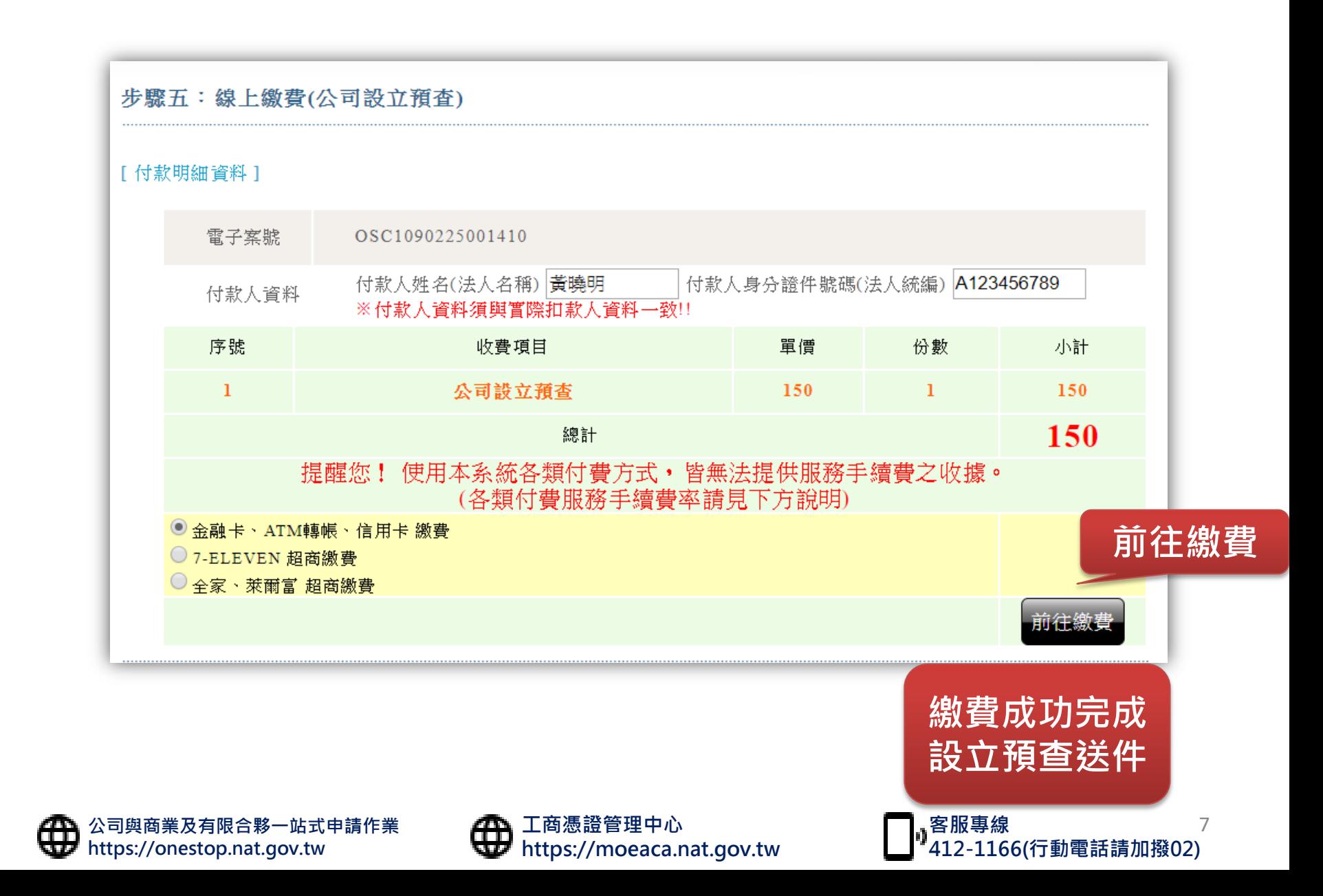

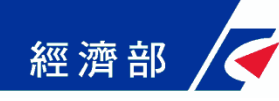

### 2. 接獲預查核准通知

本案件電子案號:OSC1090213177XXX

---------------------------------------------------- 申請事項:公司名稱預查

---------------------------------------------------- 申請人姓名:吳○○

---------------------------------------------------- 處理結果:公司預查進度已核准。

----------------------------------------------------

保留名稱:○○○○有限公司

#### 於案件核准後,會發送 準工商憑證下載通知 Email,再請依照指示至 工商憑證管理中心下載

除以自然人憑證線上辦理公司設立外,現開放「有限公司」可使用「準公司於一站式線上申請設立專屬使 用者憑證」簽章送件,請先至工商憑證管理中心網站下載。

1.以「準公司於一站式線上申請設立專屬使用者憑證」辦理公司設立登記,應併案申請工商憑證。 2.以「準公司於一站式線上申請設立專屬使用者憑證」辦理公司設立登記,公司登記申請人必須與設立預 查之申請人相同。

3.「準公司於一站式線上申請設立專屬使用者憑證」僅限於公司與商業及有限合夥一站式線上申請作業網 站使用。

4.若您有任何問題,請在(週一至週五 08:30~17:30)撥打諮詢專線(行動電話請加撥02)412-1166,(六碼地 區請撥 41-1166),將有專人為您服務。

5.在Onestop一站式申辦公司設立或變更登記,可以省300塊喔!更多規費優惠,請看:

http://onestop.nat.gov.tw/oss/web/Show/workFlow.do

公司與商業及有限合夥一站式線上申請作業網站 敬上

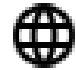

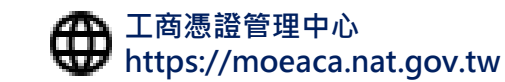

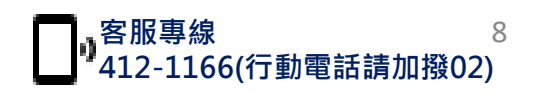

#### 3. 下載準工商憑證 – 確認用戶約定條款 經濟部

MOEACA 準公司設立一站式線上申請專屬使用者憑證 - 申請及儲存 1 確認用戶約定條款 用戶約定條款 2 輸入預查編號 工商憑證管理中心(以下簡稱本管理中心)之用戶,係指記載於本管理中心所簽發憑證的憑 證主體名稱 (Certificate Subject Name) 的個體,以本管理中心負責簽發公司、分公司、 3 確認預査核准資料是否正 商業、有限合夥及有限合夥分支機構等事業主體憑證而言,用戶就是公司、分公司、商 確 業、有限合夥及有限合夥分支機構等事業主體。 4 確認憑證連絡人電子郵件 用戶之義務 信箱與輸入識別資料 1. 應遵守本管理中心憑證實務作業基準 (以下簡稱本作業基準) 之規定,並確保所提供申 請資料之正確性。 5 確認憑證資料並儲存PFX 2. 在本管理中心核定憑證申請並簽發憑證後,用戶應依照本作業基準4.3 節規定接受憑 檔 證。 6 列印憑證密碼函 3. 用戶在接受本管理中心所簽發之憑證後,即表示已確認憑證內容資訊之正確性,並依 照本作業基準1.3.7 節規定使用憑證,如憑證內容資訊有誤,用戶應主動通知本管理中 心。 4. 如事業主體已變更名稱或統一編號,依照4.4.1 節規定,本管理中心將逕行廢止憑證, 毋須事先經過事業主體同意。 5. 如採用其他符記自行產生金鑰,應依照6.2.1 節規定,慎選安全的電腦環境及符記,如 因電腦環境或應用符記本身因素導致信賴憑證者權益受損時,應自行承擔責任。 6. 應妥善保管及使用私密金鑰。 7. 如須暫停使用、恢復使用、廢止或重發憑證, 應依照本作業基準第四章規定辦理, 如 發生私密金鑰資料外洩或遺失等情形,必須廢止憑證時,應立即通知本理中心,但用 戶仍應承擔異動前所有使用該憑證之法律責任。 8. 應慎選安全的電腦環境及可信賴的應用系統,如因電腦環境或應用系統本身因素導致 信賴憑證者權益受損時,應自行承擔責任。 9. 本管理中心如因故無法正常運作時,用戶應儘速尋求其他途徑完成與他人應為之法律 行為,不得以本管理中心無法正常運作,作為抗辯他人之事由。 10. 本管理中心基於憑證申請、管理、異動處理、服務及政令宣導、應用推廣、聯絡等特 定目的之合理關聯範圍內,蒐集用戶負責人與聯絡人之姓名、電子郵件信箱、聯絡電 話等個人資料,以於本憑證服務地區及有效期間內處理、利用。用戶若需變更聯絡人 資料,請至「憑證作業-修改聯絡人資料」維護。除法律另有規定外,用戶負責人或聯 絡人得向本管理中心申請查詢、閱覽、複製或刪除個人資料 (請提供方式,如電子郵件 或電話) 。上開資料若有填載缺漏或不實情事,本管理中心將無法提供完整服務。 我同意<mark>絛</mark>款內容 我不同意條款內容

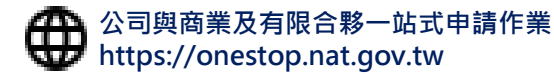

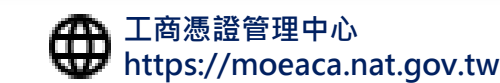

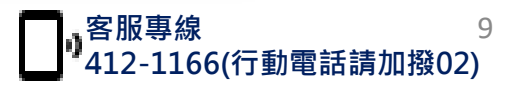

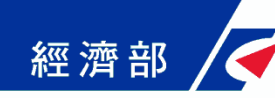

### 3. 下載準工商憑證 – 輸入預查編號

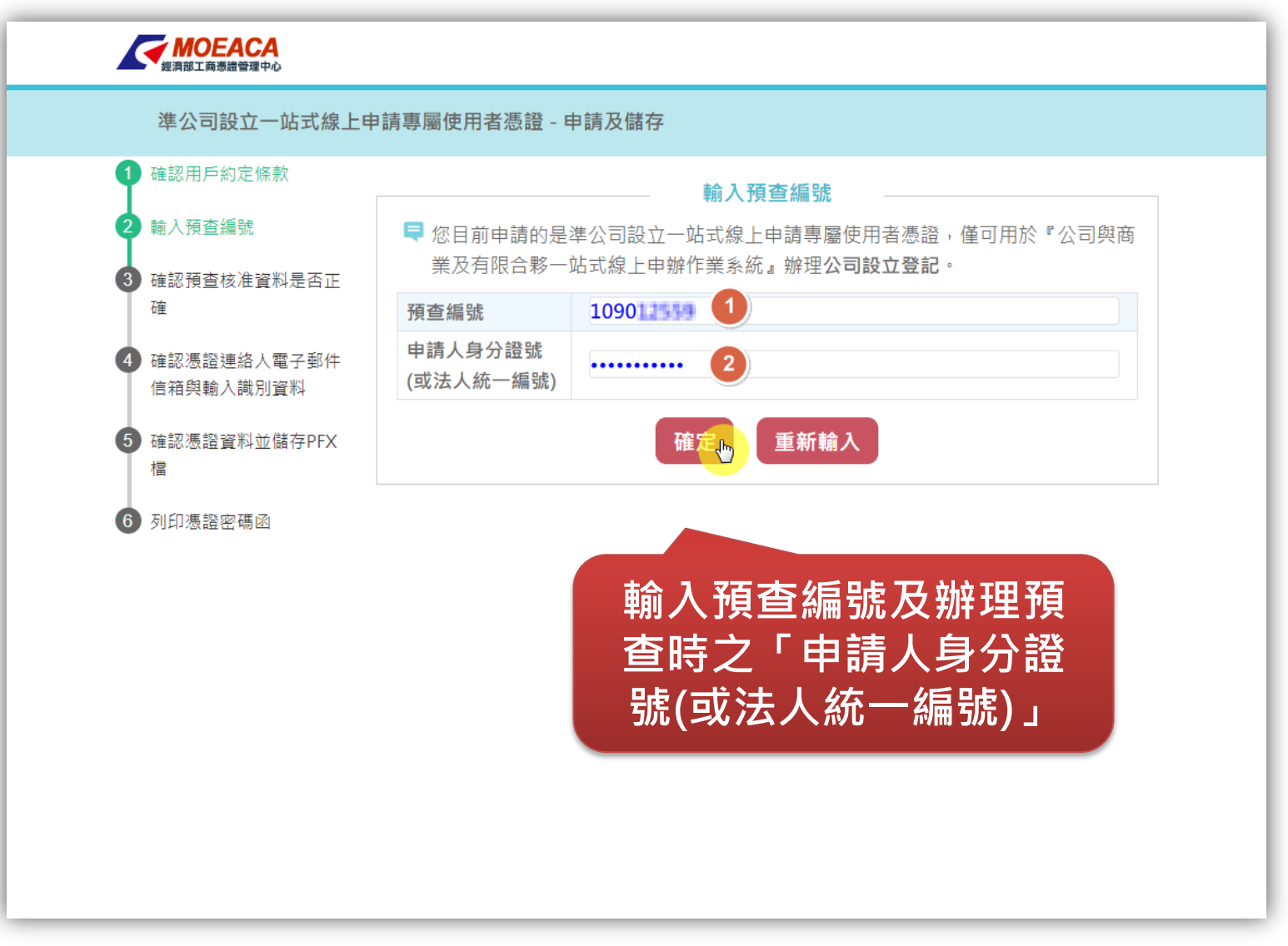

公司與商業及有限合夥一站式申請作業 https://onestop.nat.gov.tw

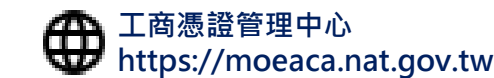

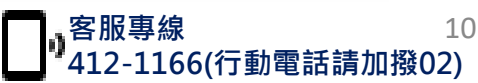

#### 3. 下載準工商憑證 – 確認名稱預查資料 經濟部

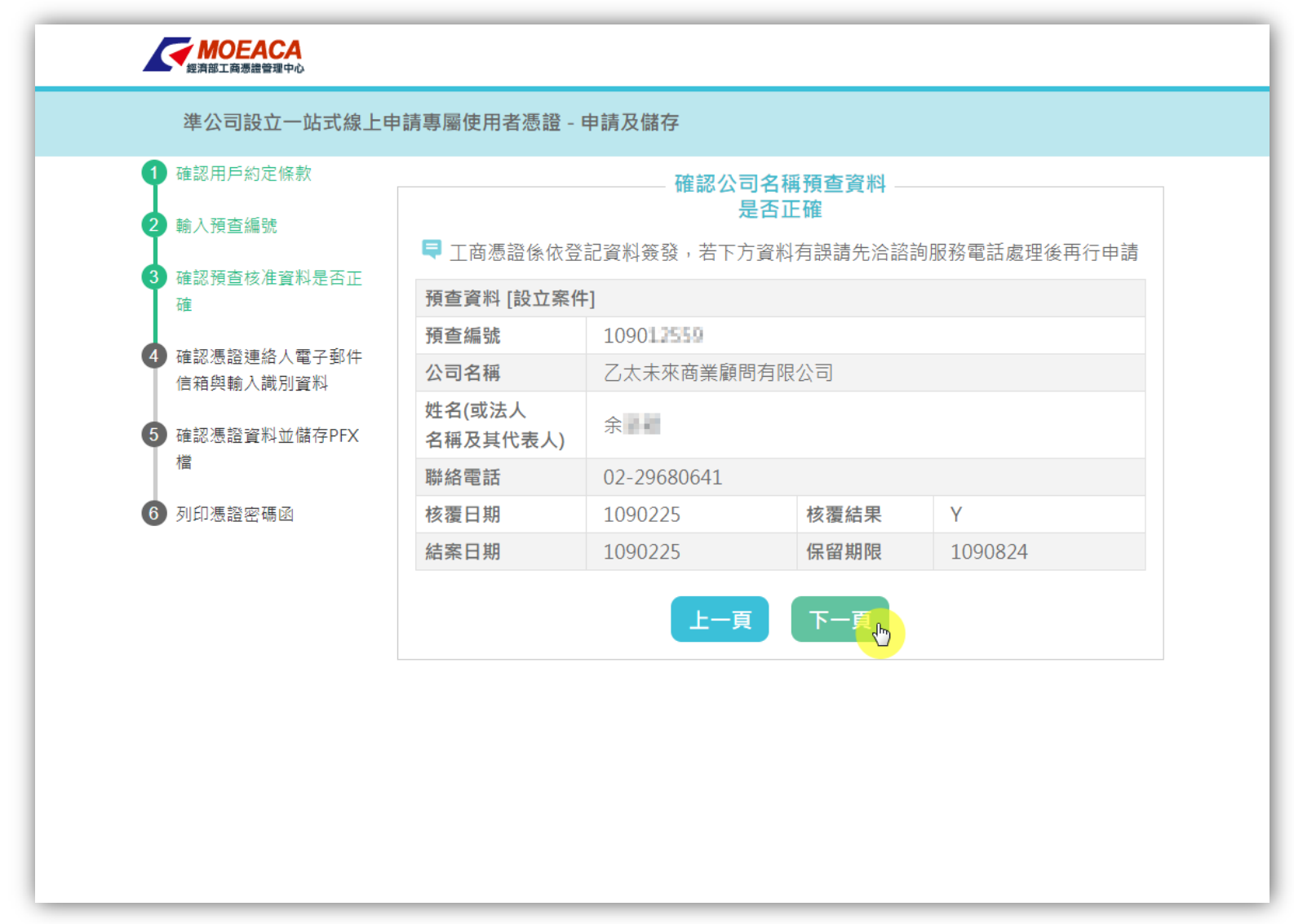

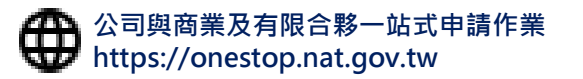

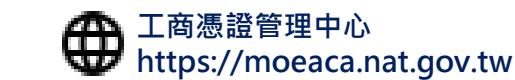

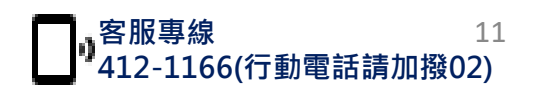

### 3. 下載準工商憑證 – 輸入聯絡人電子信箱 經濟部

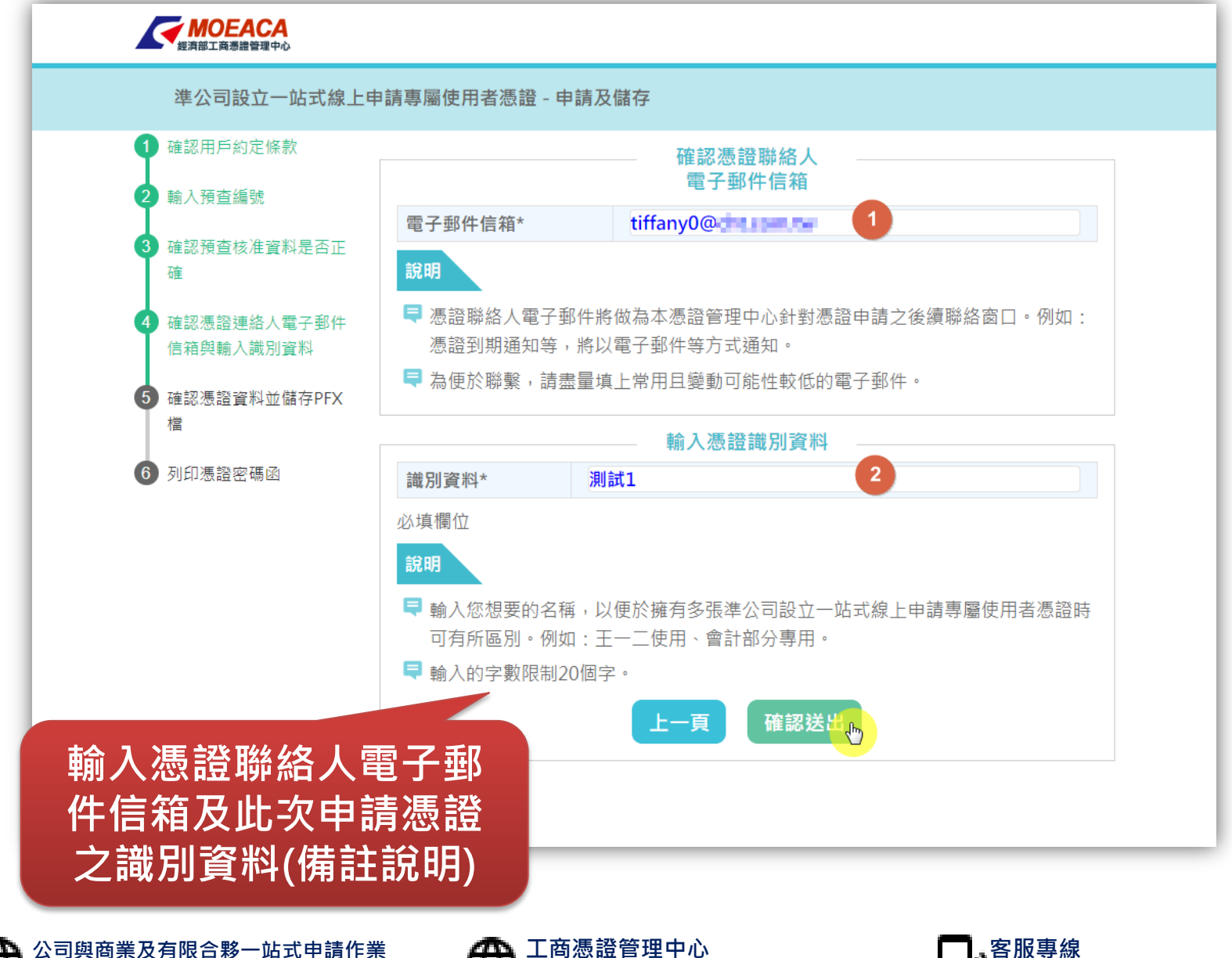

https://moeaca.nat.gov.tw

412-1166(行動電話請加撥02)

12

https://onestop.nat.gov.tw

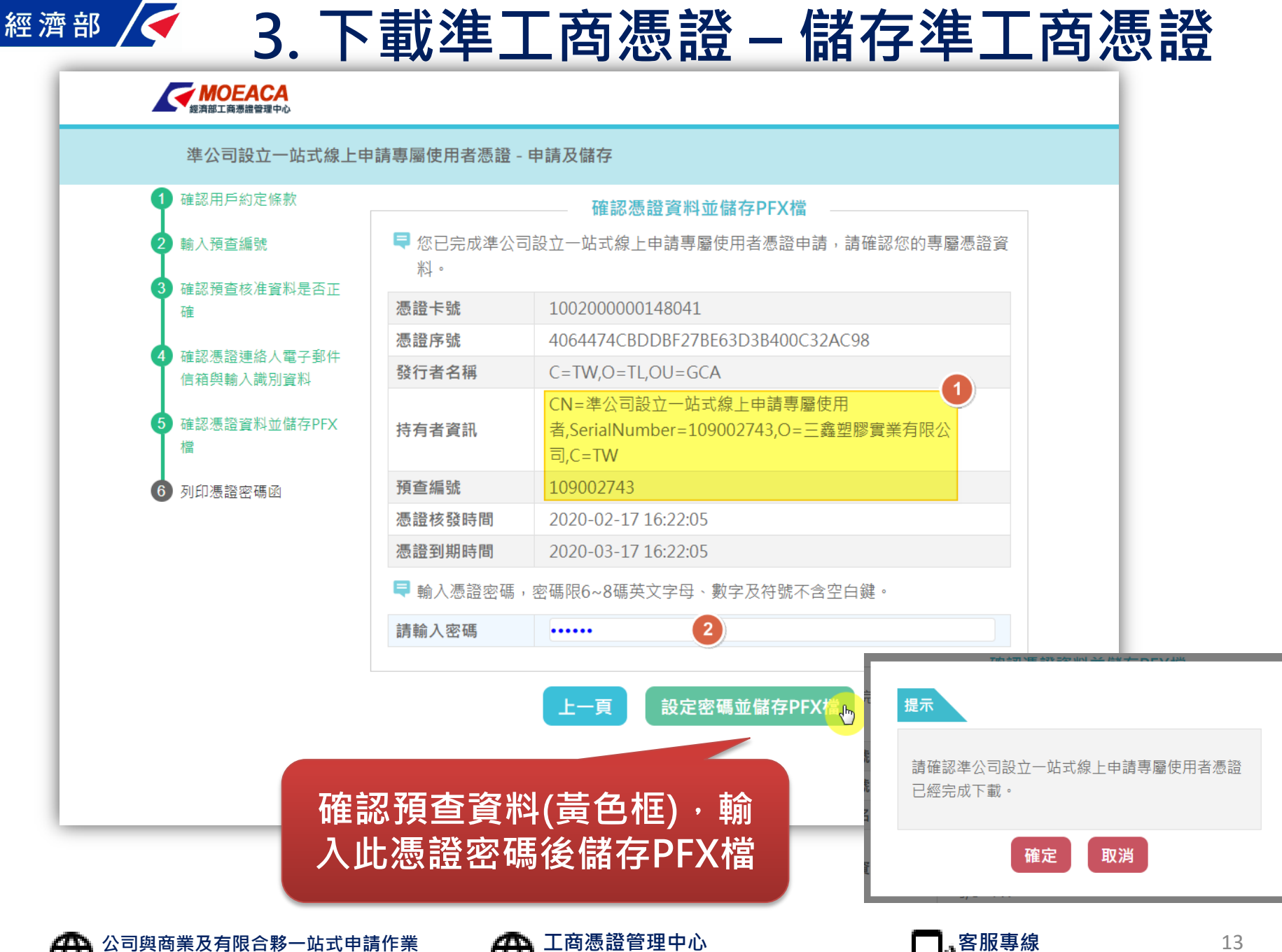

w

https://onestop.nat.gov.tw

https://moeaca.nat.gov.tw

412-1166(行動電話請加撥02)

#### 3. 下載準工商憑證 – 列印憑證密碼函 經濟部 **WOEACA** 準公司設立一站式線上申請專屬使用者憑證 - 申請及儲存

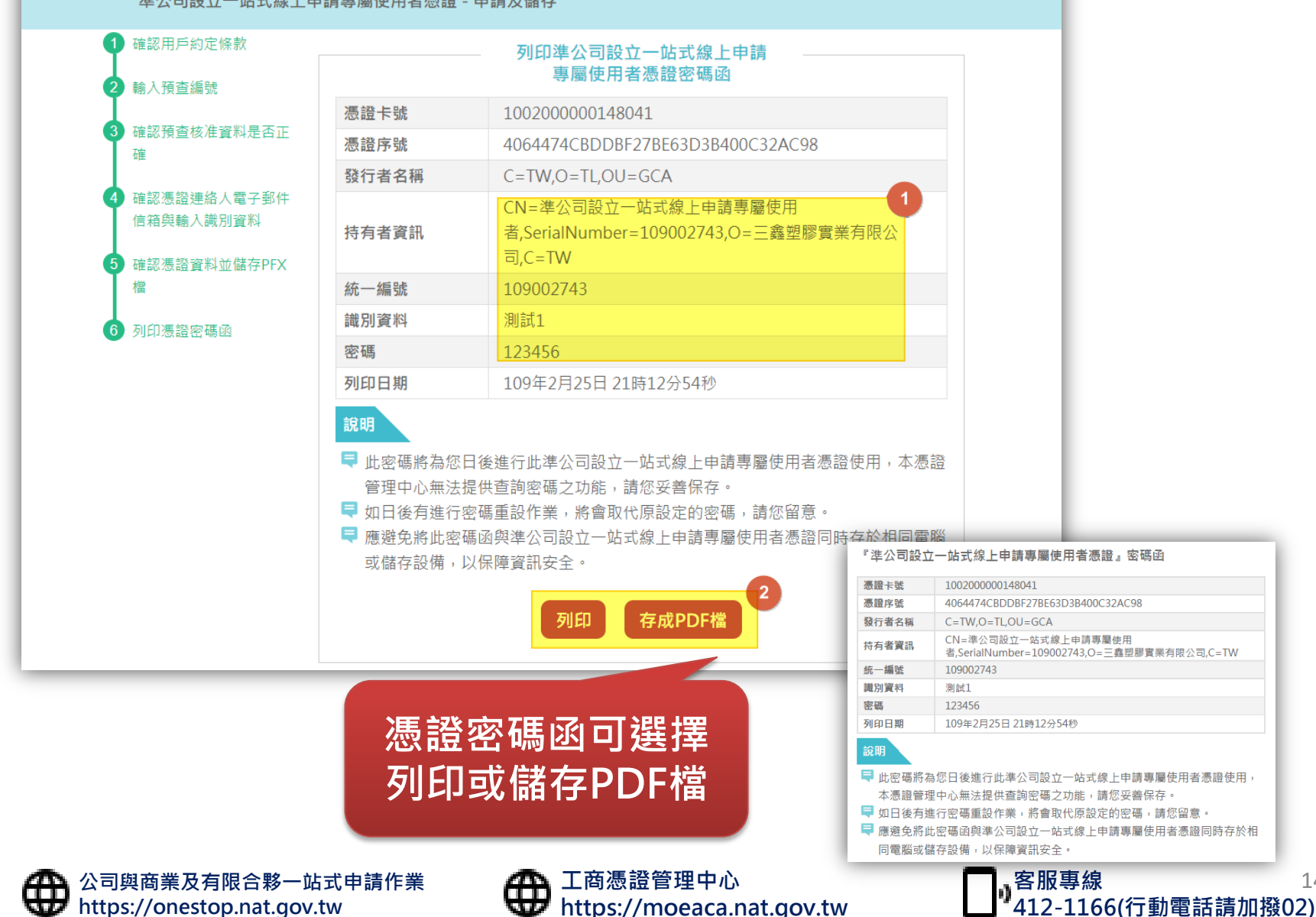

14

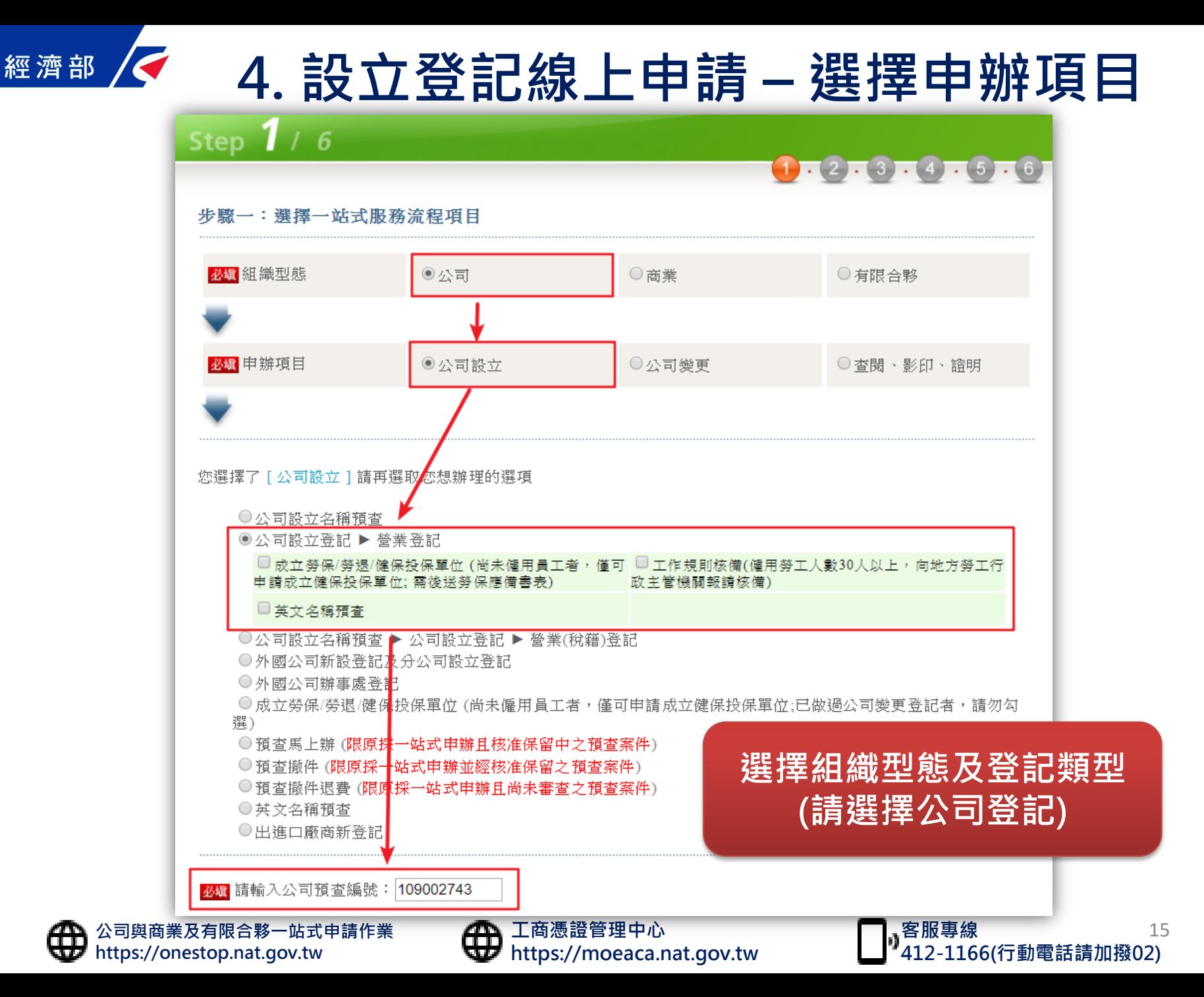

#### 經濟部 4. 設立登記線上申請 – 填寫登記表、申請書

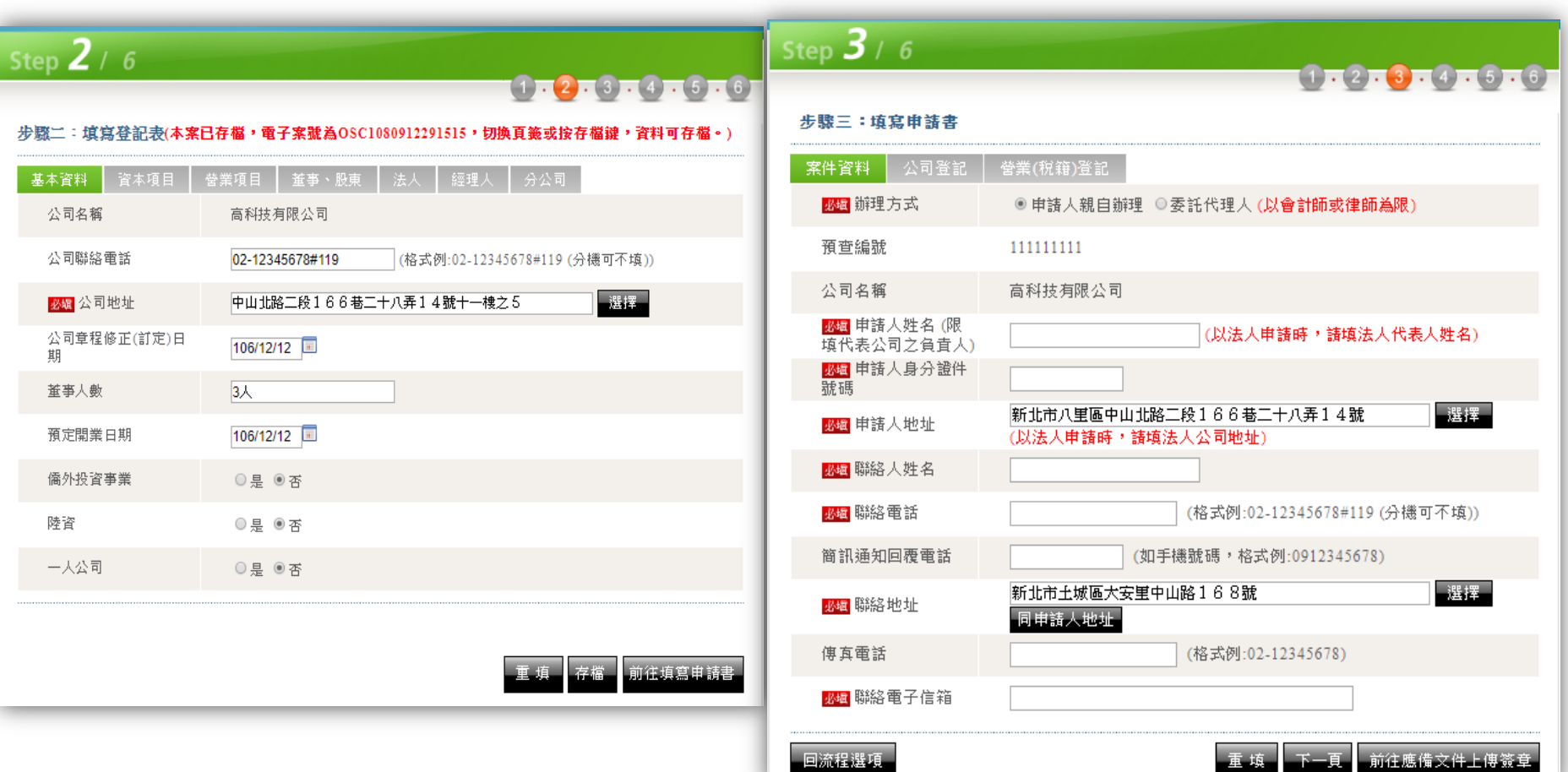

#### 依序填寫各欄位資訊

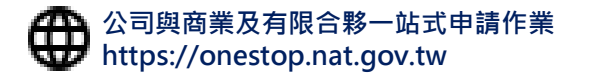

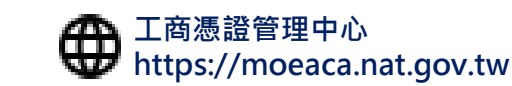

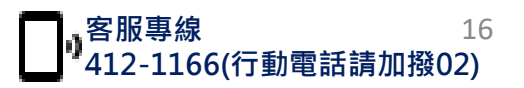

#### 經濟部 4. 設立登記線上申請 – 請併案申請工商憑證

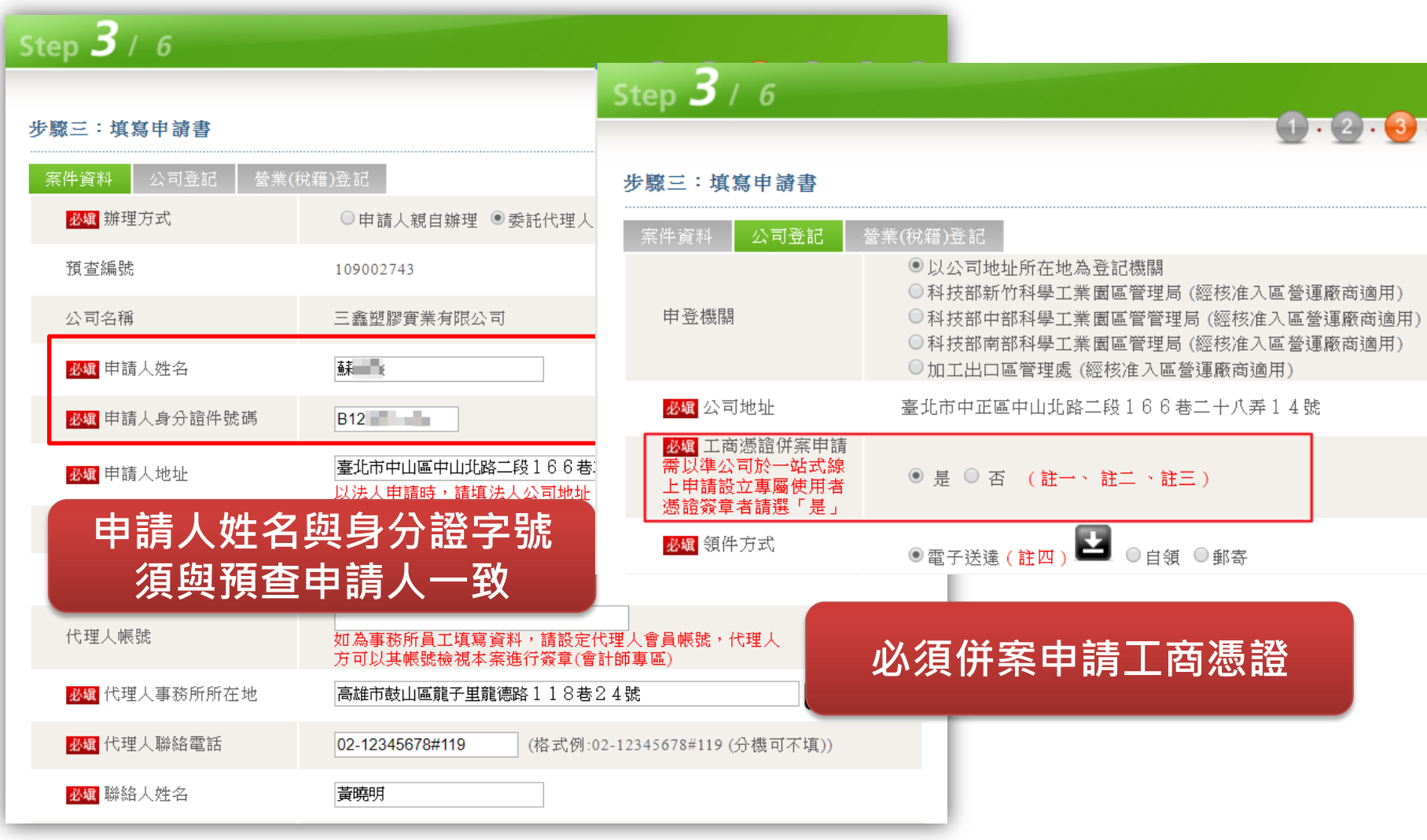

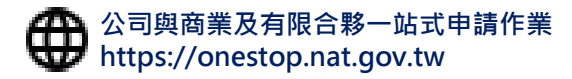

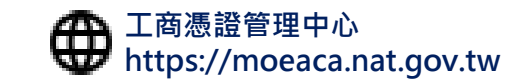

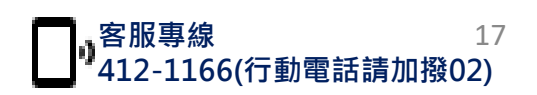

## 4. 設立登記線上申請 – 文件上傳及簽章

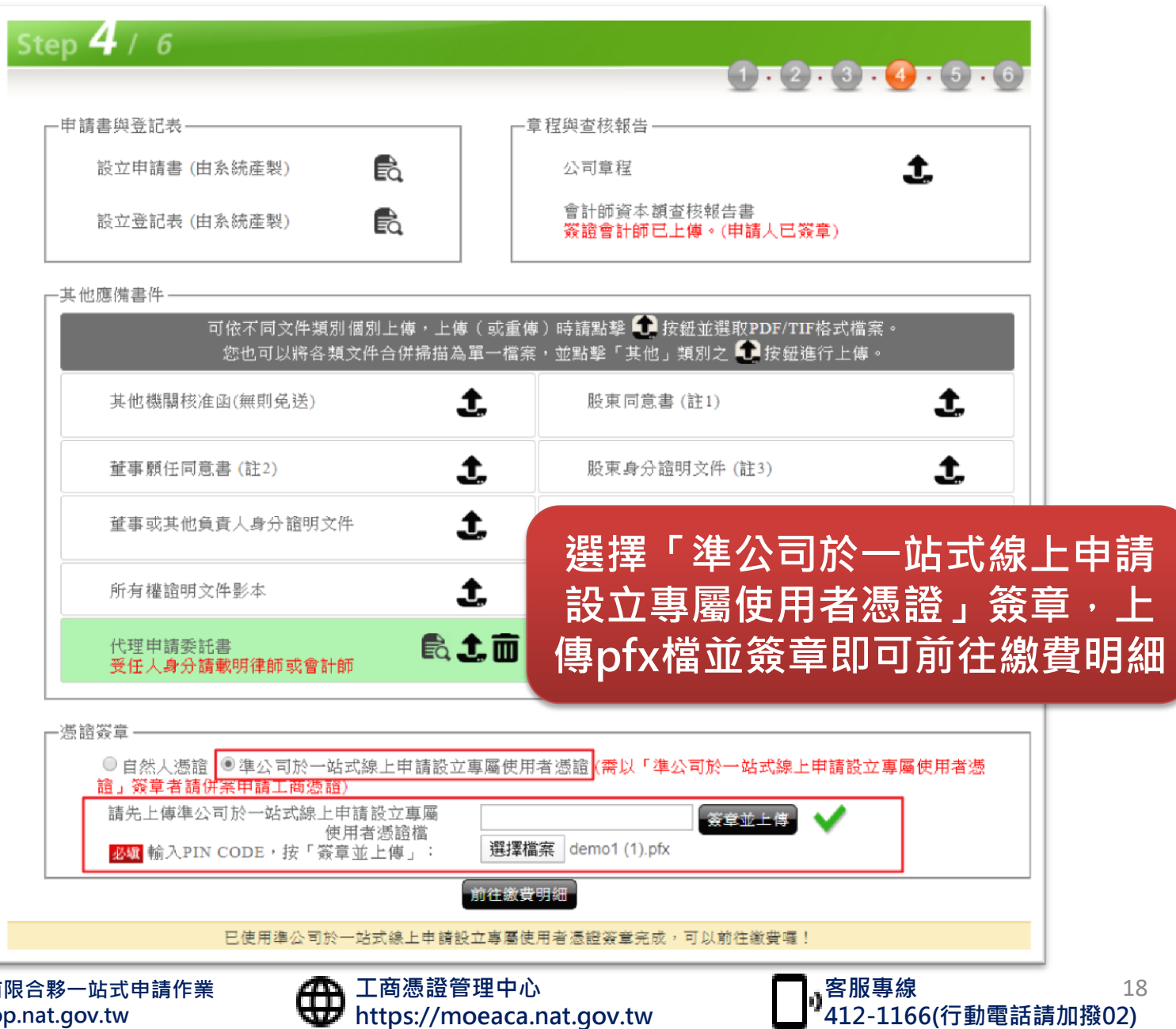

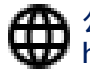

經濟部

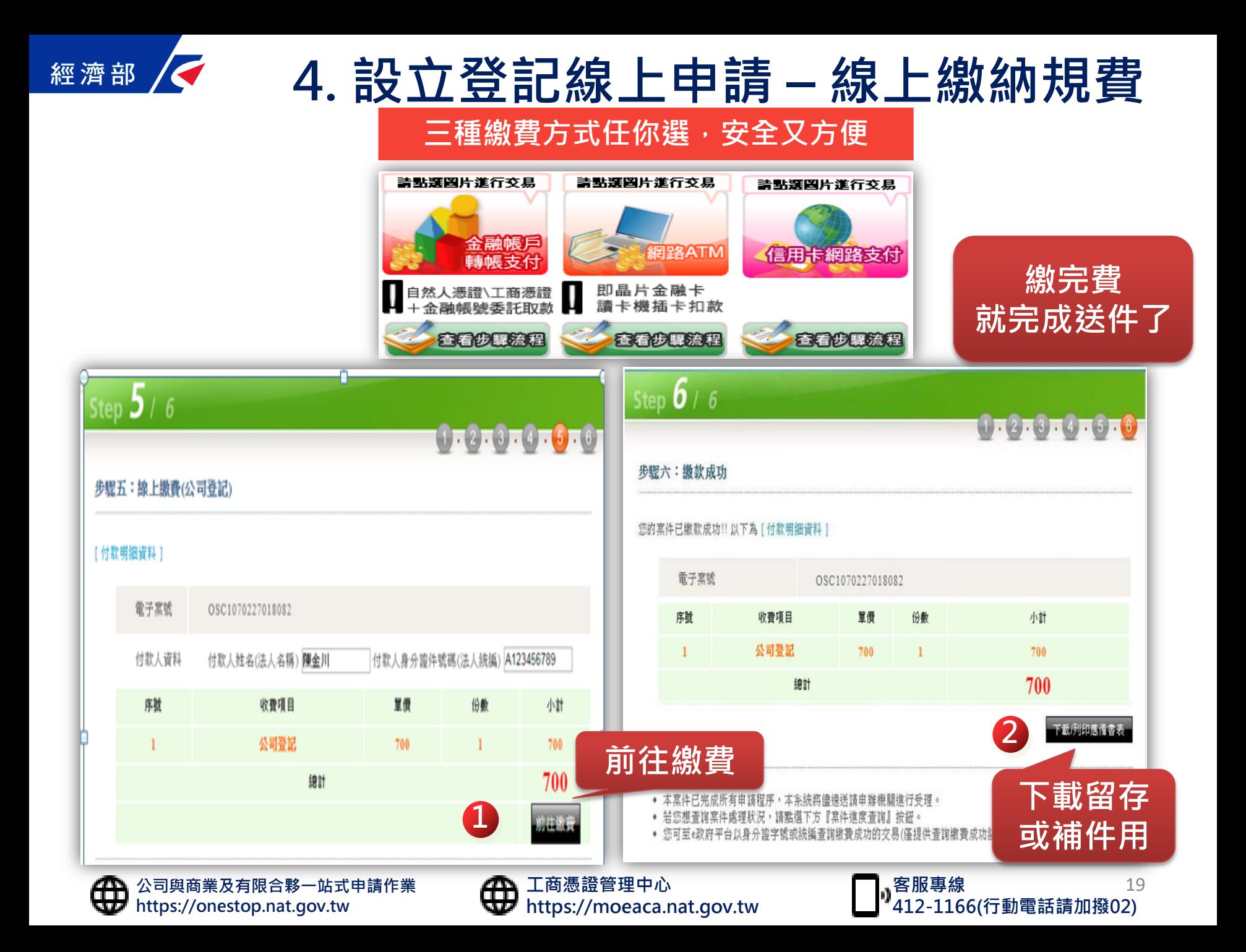

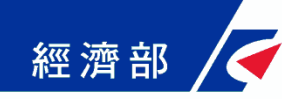

### 5. 完成設立登記取得工商憑證

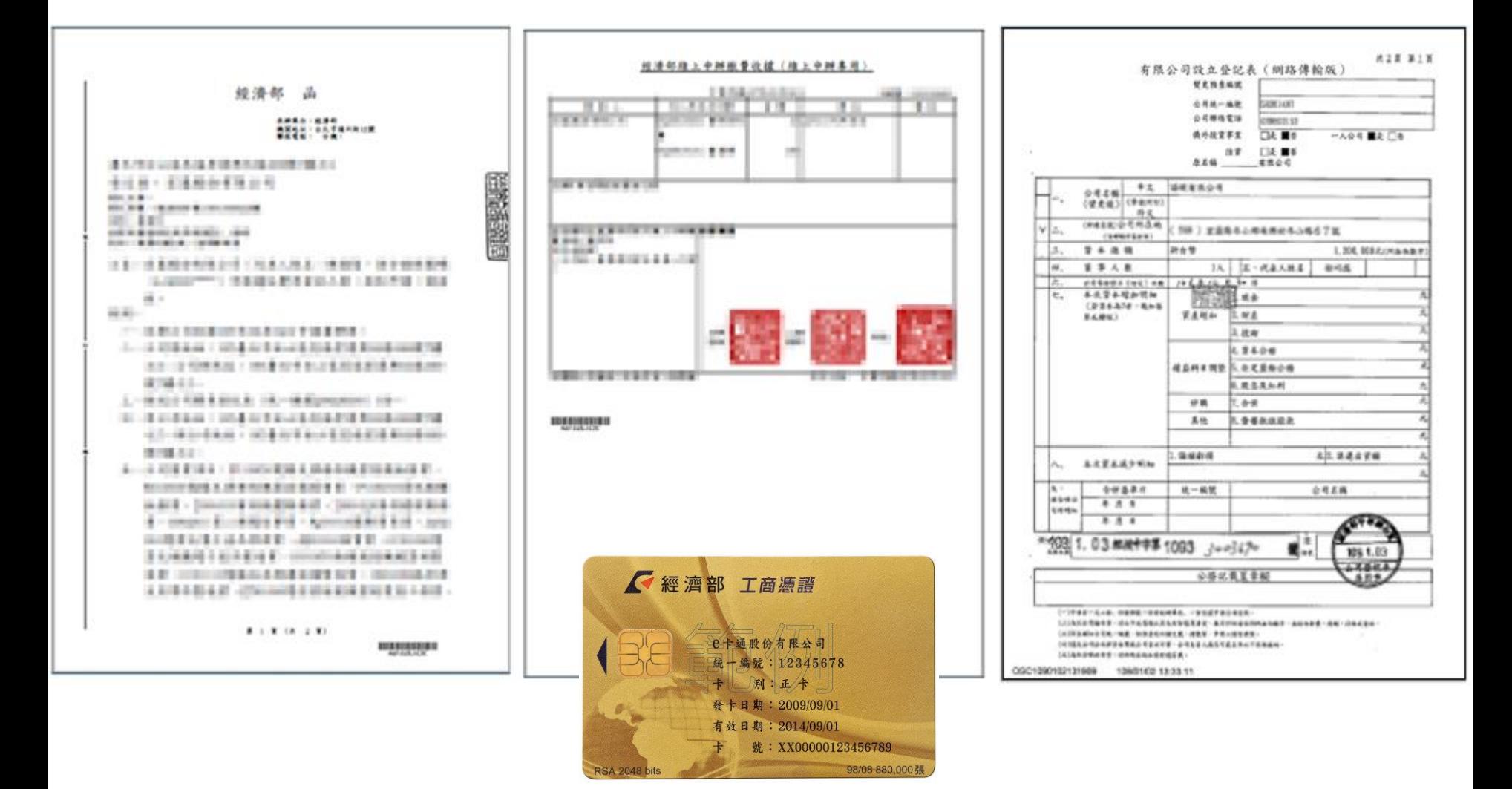

### 公司登記線上辦 省時省錢又省力

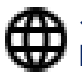

公司與商業及有限合夥一站式申請作業 https://onestop.nat.gov.tw

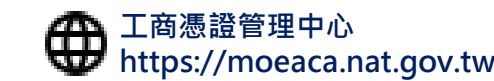

客服專線 412-1166(行動電話請加撥02) 20